**SeeBeyond ICAN Suite** 

# **PkMS eWay Intelligent Adapter User's Guide**

*Release 5.0.1*

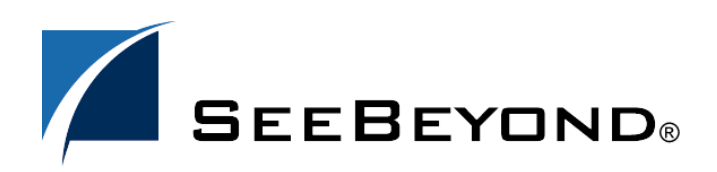

SeeBeyond Proprietary and Confidential

The information contained in this document is subject to change and is updated periodically to reflect changes to the applicable software. Although every effort has been made to ensure the accuracy of this document, SeeBeyond Technology Corporation (SeeBeyond) assumes no responsibility for any errors that may appear herein. The software described in this document is furnished under a License Agreement and may be used or copied only in accordance with the terms of such License Agreement. Printing, copying, or reproducing this document in any fashion is prohibited except in accordance with the License Agreement. The contents of this document are designated as being confidential and proprietary; are considered to be trade secrets of SeeBeyond; and may be used only in accordance with the License Agreement, as protected and enforceable by law. SeeBeyond assumes no responsibility for the use or reliability of its software on platforms that are not supported by SeeBeyond.

SeeBeyond, e\*Gate, and e\*Way are the registered trademarks of SeeBeyond Technology Corporation in the United States and select foreign countries; the SeeBeyond logo, e\*Insight, and e\*Xchange are trademarks of SeeBeyond Technology Corporation. The absence of a trademark from this list does not constitute a waiver of SeeBeyond Technology Corporation's intellectual property rights concerning that trademark. This document may contain references to other company, brand, and product names. These company, brand, and product names are used herein for identification purposes only and may be the trademarks of their respective owners.

© 2003 by SeeBeyond Technology Corporation. All Rights Reserved. This work is protected as an unpublished work under the copyright laws.

**This work is confidential and proprietary information of SeeBeyond and must be maintained in strict confidence.** Version 20031120094342.

# **Contents**

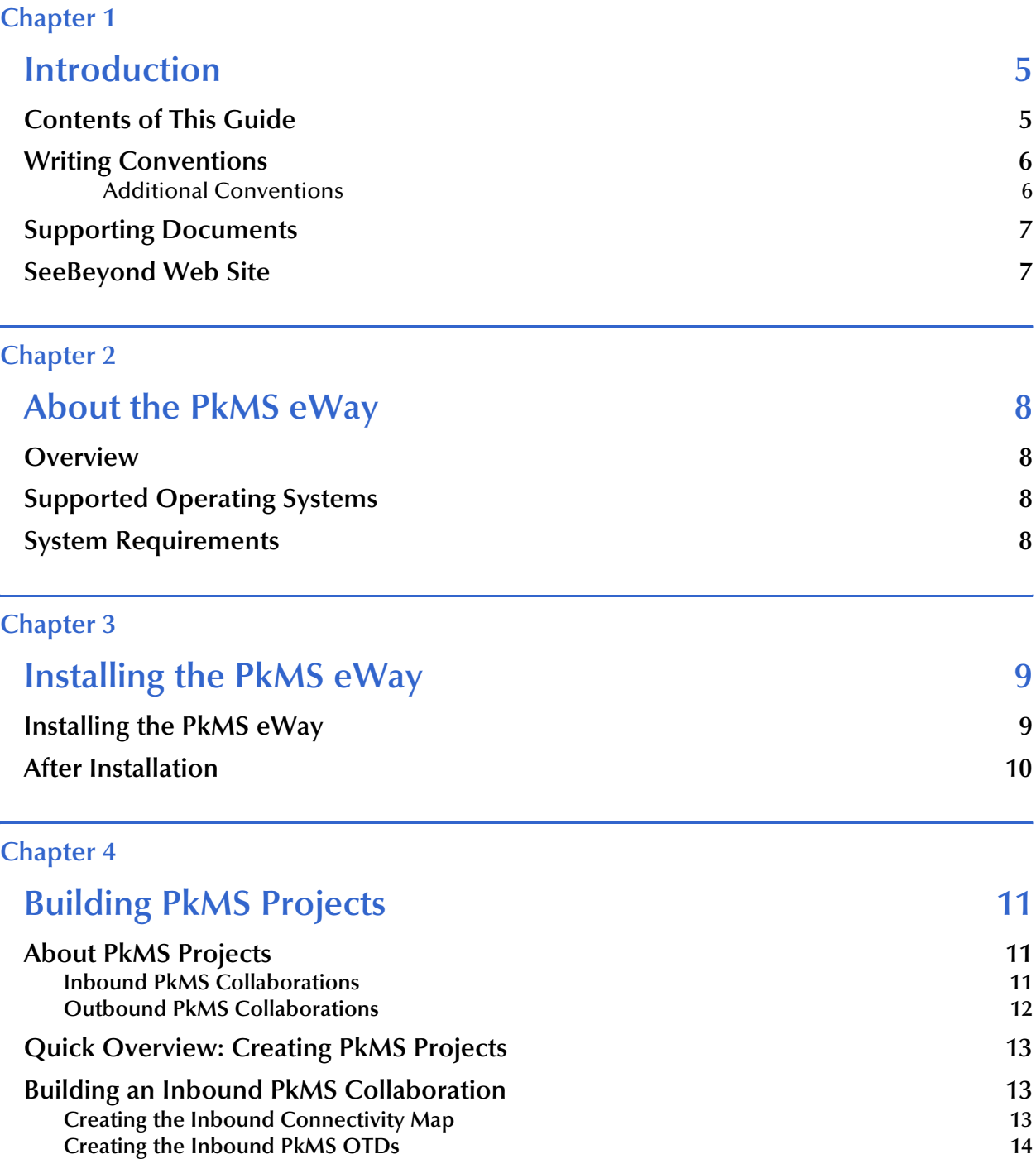

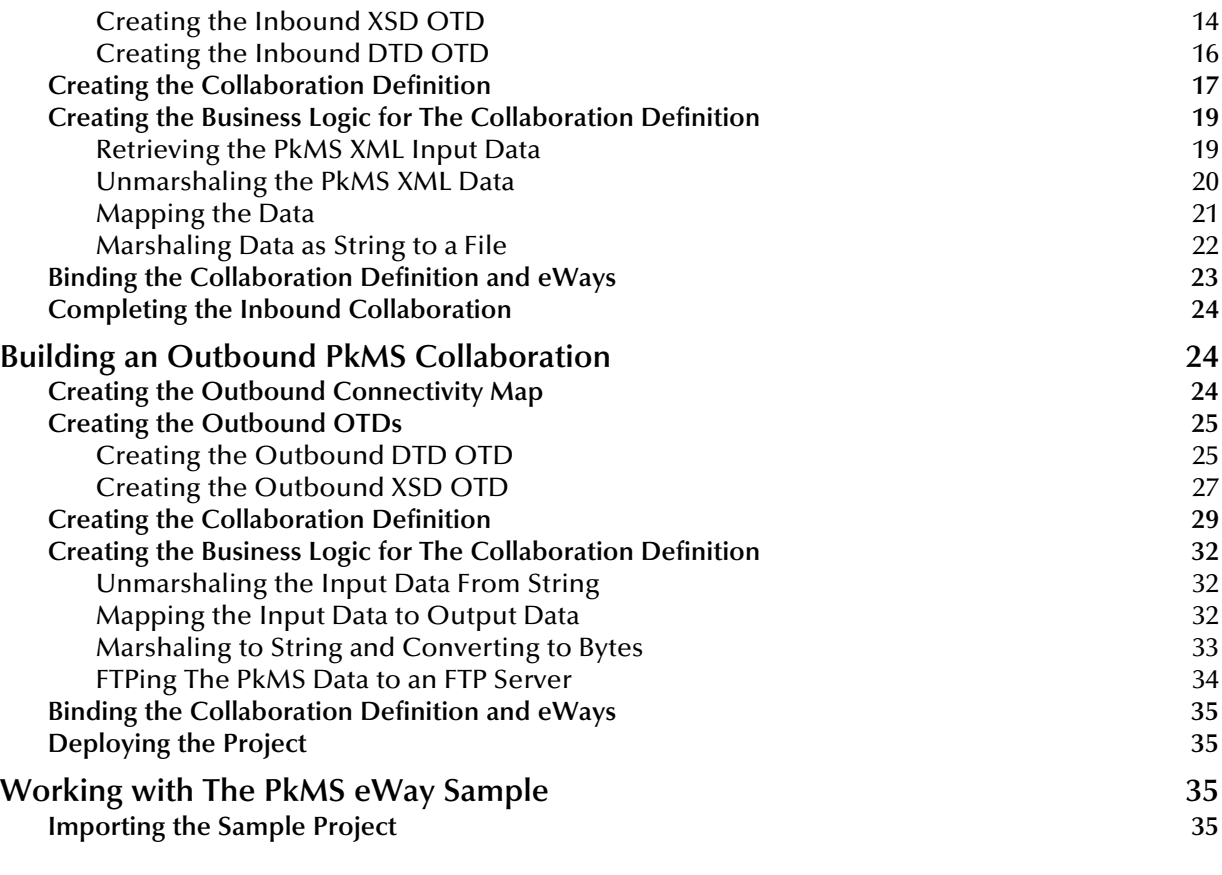

### **[Index 37](#page-36-0)**

## **Chapter 1**

# <span id="page-4-1"></span><span id="page-4-0"></span>**Introduction**

<span id="page-4-3"></span>This user's guide describes how to configure and operate the PkMS eWay Intelligent Adapter, referred to as the PkMS eWay throughout the rest of this document. This document provides information about PkMS eWay implementations in eGate deployments.

**In This Chapter**

- ! **[Contents of This Guide](#page-4-2)** on page 5
- ! **[Writing Conventions](#page-5-0)** on page 6
- ! **[Supporting Documents](#page-6-0)** on page 7
- ! **[SeeBeyond Web Site](#page-6-1)** on page 7

## <span id="page-4-2"></span>1.1 **Contents of This Guide**

<span id="page-4-4"></span>This guide contains the following information:

- ! **[Chapter 2,](#page-7-5) ["About the PkMS eWay" on page 8](#page-7-6)** provides an overview of the PkMS eWay.
- ! **[Chapter 3,](#page-8-3) ["Installing the PkMS eWay" on page 9](#page-8-4)** provides an overview of the PkMS eWay.
- ! **[Chapter 4,](#page-10-4) ["Building PkMS Projects" on page 11](#page-10-5)** describes how to build a PkMS eWay Project.

# <span id="page-5-0"></span>1.2 **Writing Conventions**

The following writing conventions are observed throughout this document.

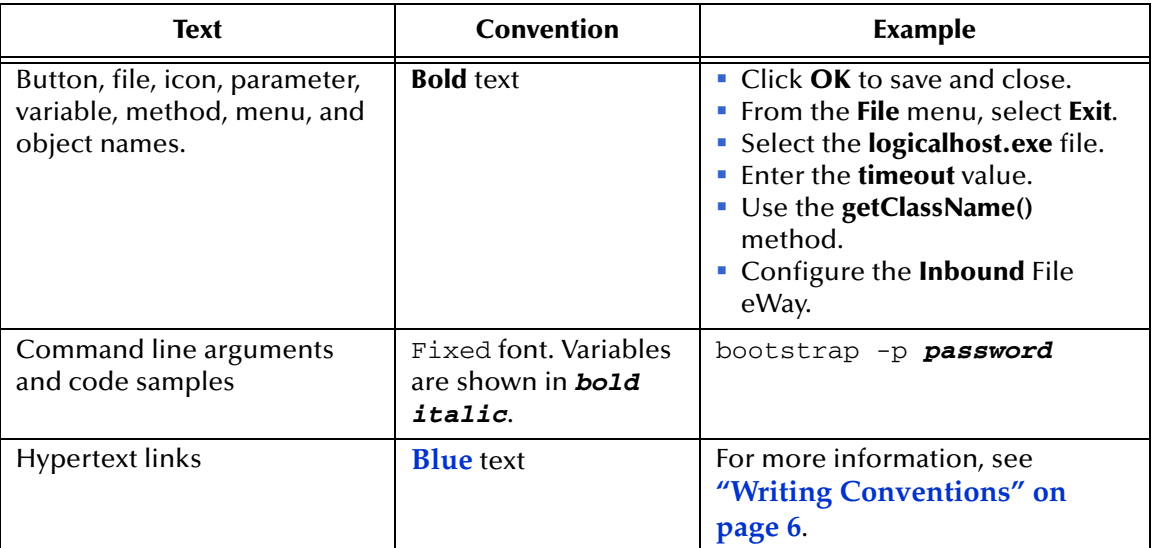

#### <span id="page-5-4"></span>**Table 1** Writing Conventions

### <span id="page-5-1"></span>**Additional Conventions**

#### <span id="page-5-3"></span>**Windows Systems**

For the purposes of this guide, references to "Windows" will apply to Microsoft Windows Server 2003, Windows XP, and Windows 2000.

#### <span id="page-5-2"></span>**Path Name Separator**

This guide uses the backslash  $($ " $\setminus$ " $)$  as the separator within path names. If you are working on a UNIX system, please make the appropriate substitutions.

# <span id="page-6-0"></span>1.3 **Supporting Documents**

<span id="page-6-3"></span>The following SeeBeyond documents provide additional information about the Integrated Composite Application Network (ICAN) Suite:

- ! *SeeBeyond ICAN Suite Primer*
- ! *SeeBeyond ICAN Suite Installation Guide*
- ! *eGate Integrator User's Guide*
- ! *eGate Integrator Tutorial*

# <span id="page-6-1"></span>1.4 **SeeBeyond Web Site**

<span id="page-6-2"></span>The SeeBeyond Web site is a useful source for product news and technical support information at **[www.seebeyond.com](http://www.seebeyond.com/)**.

## <span id="page-7-5"></span>**Chapter 2**

# <span id="page-7-6"></span><span id="page-7-1"></span><span id="page-7-0"></span>**About the PkMS eWay**

The PkMS eWay enables you to process data to and from PkMS systems. PkMS is a warehouse management system provided by Manhattan Associates.

This chapter provides a brief overview of the PkMs eWay, including platform and system requirement information.

**In This Chapter**

- **[Overview](#page-7-2)** on page 8
- ! **[Supported Operating Systems](#page-7-3)** on page 8
- ! **[System Requirements](#page-7-4)** on page 8

### <span id="page-7-2"></span>2.1 **Overview**

The PkMS eWay enables you to do the following:

- ! Retrieve PkMS XML data from FTP servers using the Batch eWay and convert it to a selected format such as Data Type Definitions (DTDs), using user-defined Object Type Definitions (OTDs) or any eWay OTD.
- ! Retrieve custom input data, convert it to PkMS XML data, and FTP it to external PkMS systems using the Batch eWay.

# <span id="page-7-3"></span>2.2 **Supported Operating Systems**

The PkMS eWay is available for the following operating systems:

- ! Windows 2000 SP3
- ! Sun Solaris 8

## <span id="page-7-4"></span>2.3 **System Requirements**

The system requirements for the PkMS eWay are the same as for eGate Integrator. For information, refer to the *SeeBeyond ICAN Suite Installation Guide*.

# <span id="page-8-4"></span><span id="page-8-1"></span><span id="page-8-0"></span>**Installing the PkMS eWay**

<span id="page-8-3"></span>This chapter describes how to install the PkMS eWay.

**In This Chapter**

- ! **["Installing the PkMS eWay" on page 9](#page-8-2)**
- ! **["After Installation" on page 10](#page-9-0)**

# <span id="page-8-2"></span>3.1 **Installing the PkMS eWay**

During the eGate Integrator installation process, the Enterprise Manager, a web-based application, is used to select and upload products as .sar files from the eGate installation CD-ROM to the Repository.

The installation process includes installing the following components:

- ! Installing the Repository
- ! Uploading products to the Repository
- ! Downloading components (such as Enterprise Designer and Logical Host)
- ! Viewing product information home pages

Follow the instructions for installing the eGate Integrator in the *SeeBeyond ICAN Installation Guide*, and include the following steps:

- **1** During the procedures for uploading files to the eGate Repository using the Enterprise Manager, after uploading the **eGate.sar** file, select and upload the following files:
	- " **PkMSXMLSchemaLibrary.sar** (to install the PkMS eWay)
	- " **BatcheWay.sar** (to install the Batch eWay)
	- " **FileeWay.sar** (to install the File eWay, used in the sample Project)
- **2** Click **DOWNLOADS**.
- **3** Click **PKMS XSD ZIP WM OpenSystem V1 SP1**. The **File Download** dialog box appears.
- **4** Save the file in any directory. This zip file contains the XSD files used when you create Collaboration Definitions.
- **5** Unzip the file.

#### **Figure 1** Download the PKMS XSD ZIP WM OpenSystem V1 SP1 .zip File

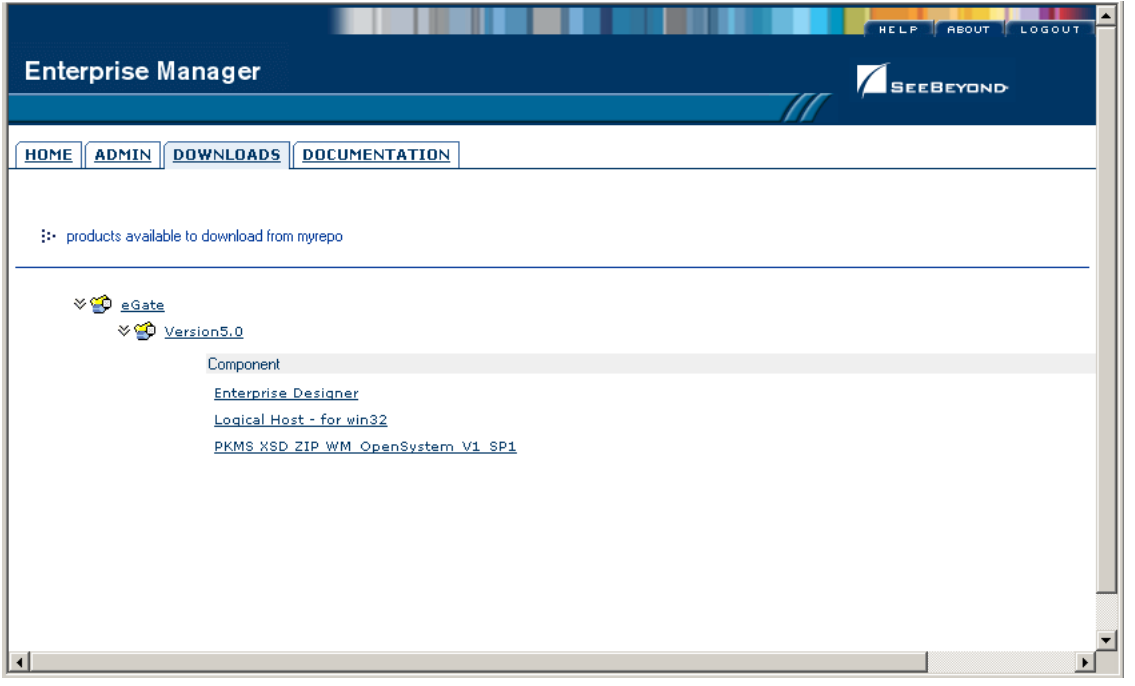

**6** Continue installing the eGate Integrator as instructed in the *SeeBeyond ICAN Suite Installation Guide*.

# <span id="page-9-0"></span>3.2 **After Installation**

Once you have installed and configured the PkMS eWay, you must then incorporate it into a Project before it can perform its intended functions. See the *eGate Integrator User's Guide* for more information on incorporating the eWay into an eGate Project.

# <span id="page-10-6"></span><span id="page-10-4"></span>**Chapter 4**

# <span id="page-10-5"></span><span id="page-10-1"></span><span id="page-10-0"></span>**Building PkMS Projects**

This chapter describes how to build PkMS Projects to retrieve and send data to and from PkMS systems.

**In This Chapter**

- ! **[Quick Overview: Creating PkMS Projects](#page-12-0)** on page 13
- ! **[Building an Inbound PkMS Collaboration](#page-12-1)** on page 13
- ! **[Building an Outbound PkMS Collaboration](#page-23-1)** on page 24
- ! **[Working with The PkMS eWay Sample](#page-34-2)** on page 35

# <span id="page-10-2"></span>4.1 **About PkMS Projects**

A PkMS eWay implementation consists of one eGate Project with two Collaborations:

- ! Inbound PkMS Collaboration
- ! Outbound PkMS Collaboration

### <span id="page-10-3"></span>4.1.1. **Inbound PkMS Collaborations**

The inbound PkMS Collaboration uses the Batch eWay to poll an FTP server to retrieve PkMS XML files. The Collaboration unmarshals the PkMS XML data from String, maps the data to custom DTDs, and forwards the data to an external system, such as a database, SAP, or file.

The figure below shows an example of a Connectivity Map for an inbound PkMS Collaboration.

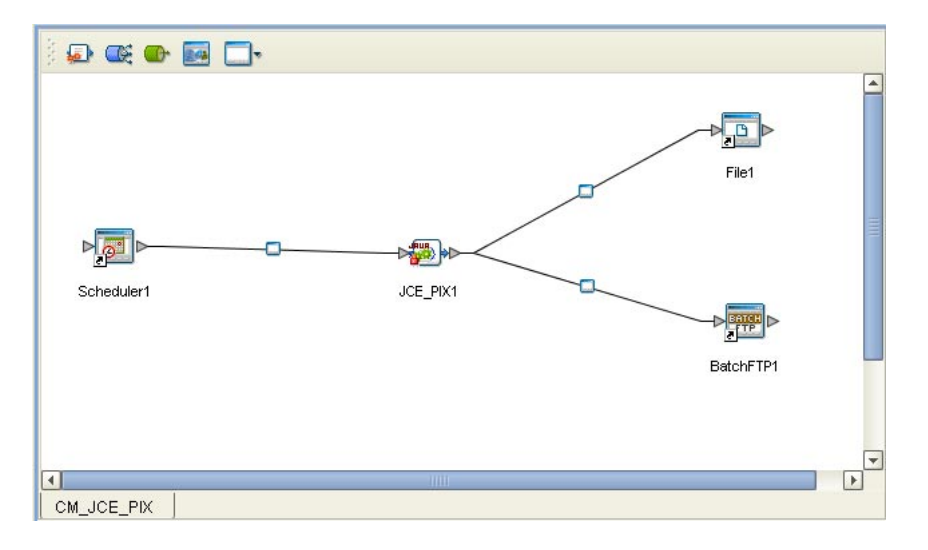

#### **Figure 2** Inbound PkMS Collaboration

## <span id="page-11-0"></span>4.1.2. **Outbound PkMS Collaborations**

The outbound PkMS Collaboration retrieves input data in any format from an external system such as a database or SAP system. The Collaboration unmarshals the input data to custom DTDs, and maps the data to PkMS XML format. It then uses the Batch eWay to FTP the output data to an FTP server.

The figure below shows an example of a Connectivity Map for an outbound PkMS Collaboration.

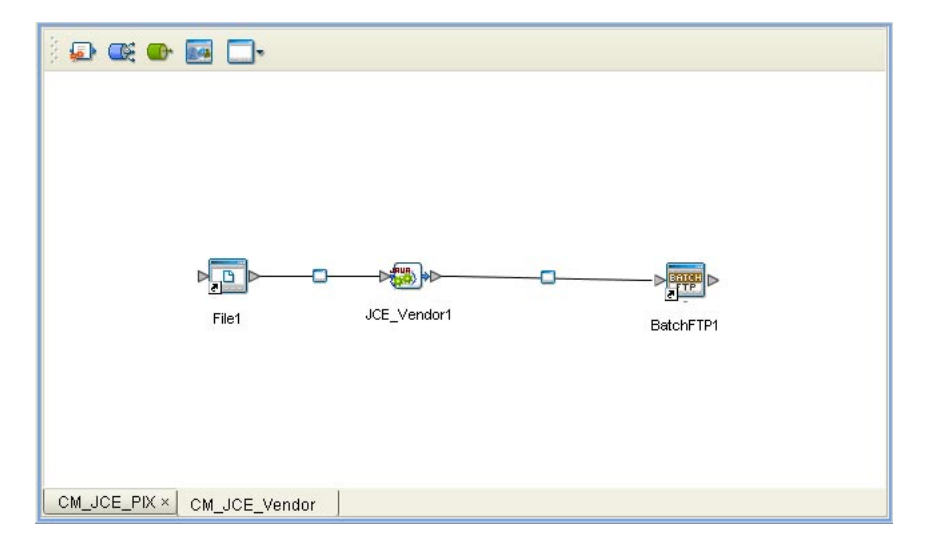

**Figure 3** Outbound PkMS Collaboration

# <span id="page-12-3"></span><span id="page-12-0"></span>4.2 **Quick Overview: Creating PkMS Projects**

The procedure below provides the steps to create PkMS Projects in broad outline.

- **1** Create custom data type definitions (DTDs).
- **2** Create an eGate Project if necessary.
- **3** Create a Connectivity Map with an inbound eWay, a Collaboration, and an outbound eWay.
- **4** Create an Object Type Definition (OTD).
- **5** Creating the Java Collaboration Definition and its business logic.
- **6** Bind the newly created Collaboration Definition to the service and connect the Collaboration to the eWays.
- **7** Configure the eWays if necessary.
- **8** Create an eGate Environment and Deployment Profile.
- **9** Deploy and run the Project.

# <span id="page-12-4"></span><span id="page-12-1"></span>4.3 **Building an Inbound PkMS Collaboration**

This section describes how to create an inbound PkMS Collaboration. The procedures below describe an example where the Collaboration uses a scheduler and the Batch eWay to poll an FTP server for PkMS XML files, converts the data using a DTD, and forwards the output to a File eWay.

## <span id="page-12-2"></span>4.3.1. **Creating the Inbound Connectivity Map**

The procedure below describes how to create the Connectivity Map for an inbound PkMS Collaboration.

#### **To create the inbound Connectivity Map**

- **1** If necessary, in the Project Explorer tab of the Enterprise Designer, right-click the Repository and click **New Project**.
- **2** Right-click the Project, click **New**, and click **Connectivity Map**. A blank Connectivity Map appears.
- **3** Click the **eWay** icon and click **Scheduler**.
- **4** Drag the **Scheduler** icon to the Connectivity Map to create the inbound eWay.
- **5** Drag the **Service** icon to the Connectivity Map.
- **6** Click the **eWay** icon and click the **File External Application**.
- **7** Drag the File eWay icon to the Connectivity Map to create the outbound eWay.
- **8** Click the **eWay** icon and click **Batch FTP External Application**.

**9** Drag the Batch eWay icon to the Connectivity Map to create a second outbound eWay. The Connectivity Map looks similar to the figure below.

**DCC 2 0 0 0** File1 Service1 Scheduler1 BatchFTP<sup>®</sup> CMap1

**Figure 4** Inbound PkMS Connectivity Map

# <span id="page-13-0"></span>4.3.2. **Creating the Inbound PkMS OTDs**

For the inbound PkMS Collaboration, you create the following two OTDs:

- ! XSD OTD which uses an XSD to define the objects in the PkMS data
- ! DTD OTD which uses a DTD to define the output data

### <span id="page-13-1"></span>**Creating the Inbound XSD OTD**

#### **To create the inbound XSD OTD**

- **1** If necessary, in the Project Explorer tab of the Enterprise Designer, right-click the Repository and click **New Project**.
- **2** Right-click the new Project, click **New**, and click **Object Type Definition.** The **New Object Type Definition** wizard appears as shown below.

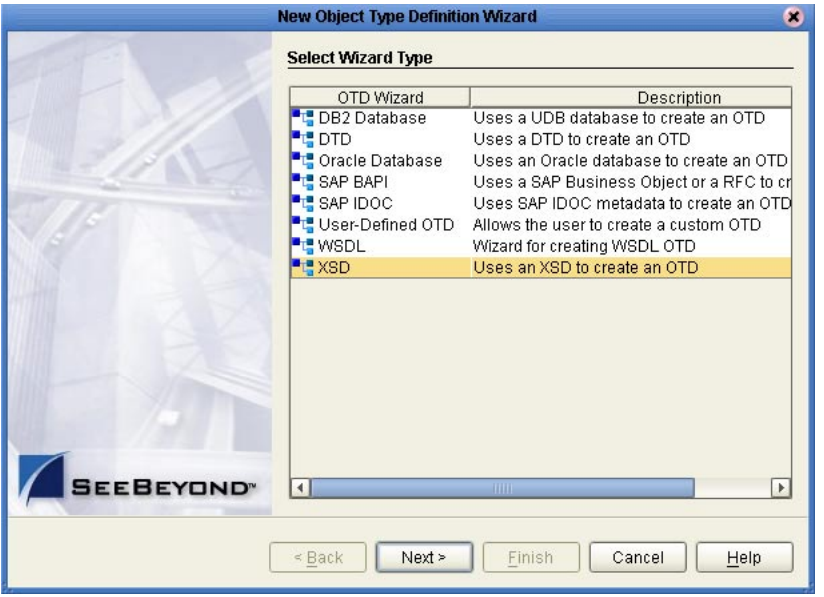

#### **Figure 5** New Object Type Definition Wizard

**3** Click **XSD** and click **Next**. The **Select XSD Files** page appears.

**Figure 6** Selecting XSD Files

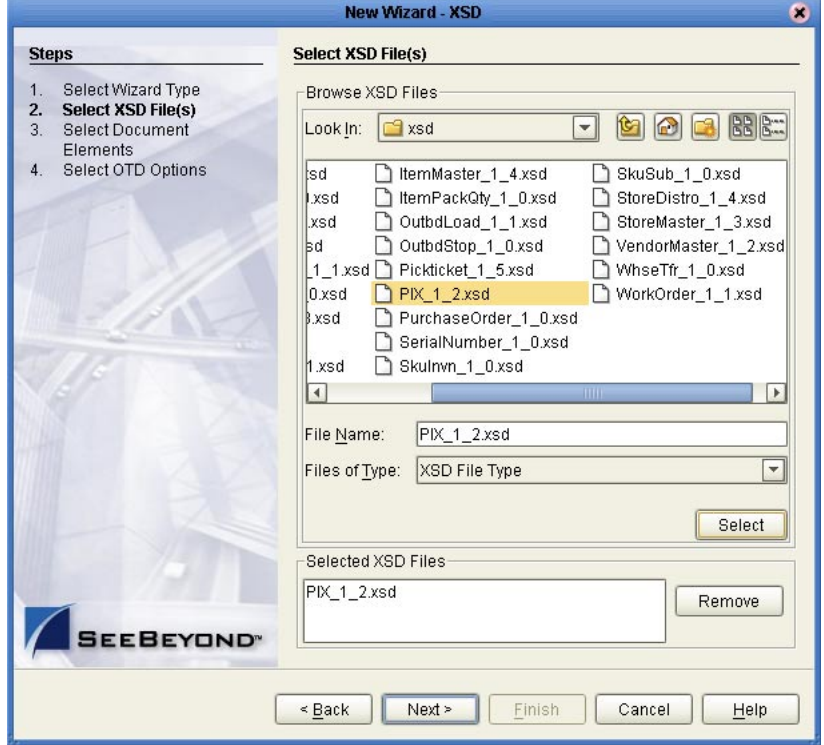

**4** In the **Look In** box, browse to the location where you unzipped the **PKMS XSD ZIP WM OpenSystem V1 SP1** zip file. For more information about this zip file, refer to **["Installing the PkMS eWay" on page 9](#page-8-4)**.

- **5** Double-click the XSD file to be used and click **Next**. The **Select Document Elements**  page appears.
- **6** Click the elements and click **Next**. The **Select OTD Options** page appears.
- **7** Click **Finish**. The **OTD Editor** window displays the newly created OTD similar to the one below.

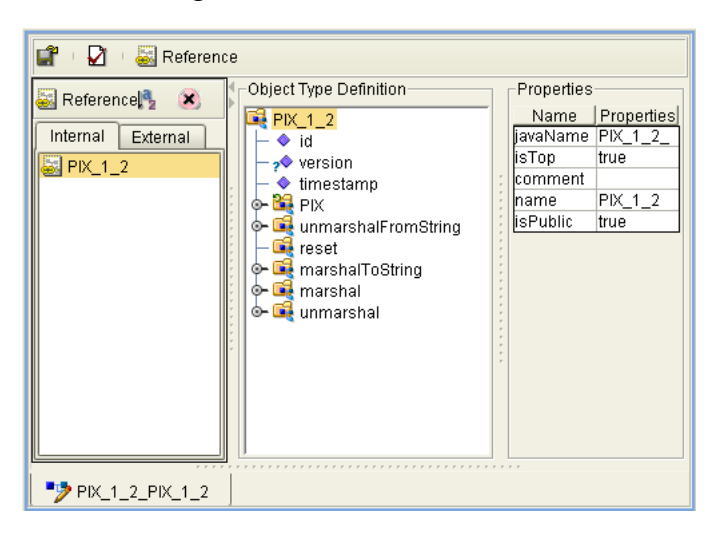

**Figure 7** Inbound XSD OTD

### <span id="page-15-0"></span>**Creating the Inbound DTD OTD**

**To create the inbound DTD OTD**

**1** Right-click the Project, click **New**, and click **Object Type Definition**. The **New Object Type Definition** wizard appears as shown below.

| <b>New Object Type Definition Wizard</b><br>× |                           |                                           |  |  |
|-----------------------------------------------|---------------------------|-------------------------------------------|--|--|
|                                               | <b>Select Wizard Type</b> |                                           |  |  |
|                                               | OTD Wizard                | Description                               |  |  |
|                                               | <b>T</b> DB2 Database     | Uses a UDB database to create an OTD      |  |  |
|                                               | <b>E</b> DTD              | Uses a DTD to create an OTD               |  |  |
|                                               | Oracle Database           | Uses an Oracle database to create an OTD  |  |  |
|                                               | SAP BAPI                  | Uses a SAP Business Object or a RFC to cr |  |  |
|                                               | <b>E</b> SAP IDOC         | Uses SAP IDOC metadata to create an OTD   |  |  |
|                                               | ■ User-Defined OTD        | Allows the user to create a custom OTD    |  |  |
|                                               | <b>THE WSDL</b>           | Wizard for creating WSDL OTD              |  |  |
|                                               | <b>LE</b> XSD             | Uses an XSD to create an OTD              |  |  |
|                                               |                           |                                           |  |  |
|                                               |                           |                                           |  |  |
|                                               |                           |                                           |  |  |
|                                               |                           |                                           |  |  |
|                                               |                           |                                           |  |  |
|                                               |                           |                                           |  |  |
|                                               |                           |                                           |  |  |
|                                               |                           |                                           |  |  |
| <b>SEEBEYOND®</b>                             |                           | ШT<br>b.                                  |  |  |
|                                               |                           |                                           |  |  |
|                                               |                           |                                           |  |  |
|                                               | « Back<br>Next >          | Finish<br>Cancel<br>Help                  |  |  |
|                                               |                           |                                           |  |  |

**Figure 8** New Object Type Definition Wizard

**2** Click **DTD** and click **Next**. The **Select DTD Files** page appears.

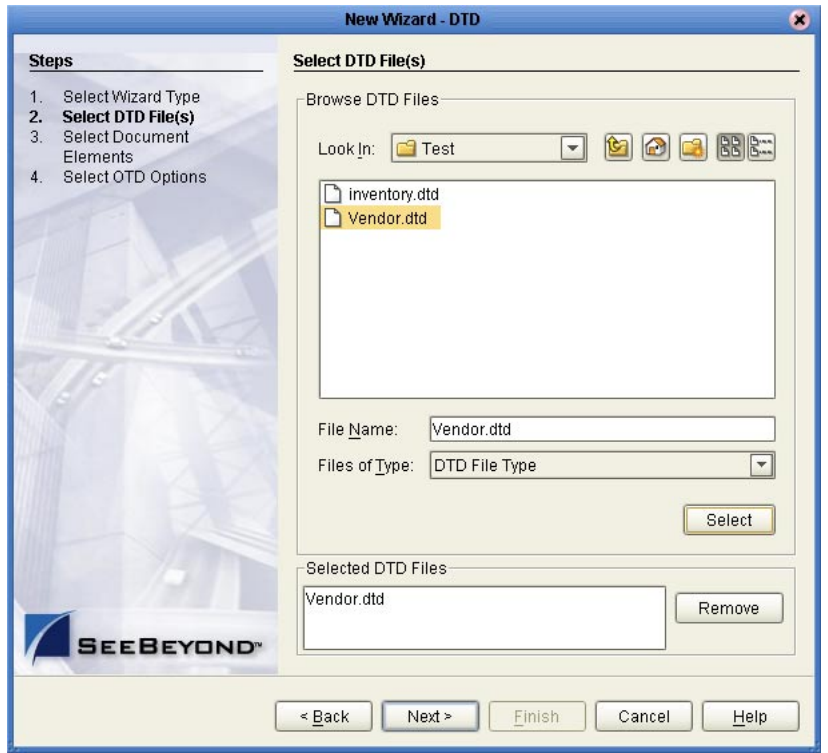

#### **Figure 9** Selecting DTD Files

- **3** In the **Look In** box, browse to the location where the custom DTDs reside.
- **4** Double-click the DTDs to be used and click **Next**. The **Select Document Elements**  page appears.
- **5** Click the elements (use CTRL+click to select multiple elements) and click **Next**. The **Select OTD Options** page appears.
- **6** Click **Finish**. The **OTD Editor** window displays the DTD OTD.

### <span id="page-16-0"></span>4.3.3. **Creating the Collaboration Definition**

#### **To create the Collaboration Definition**

- **1** In the Project Explorer of the Enterprise Designer, right-click the Project, click **New** and click **Java Collaboration Definition**. The **Java Collaboration Definition**  wizard appears.
- **2** In the **Collaboration Name** box, enter the name for the Collaboration and click **Next**. The **Select Operation** page appears as shown below.

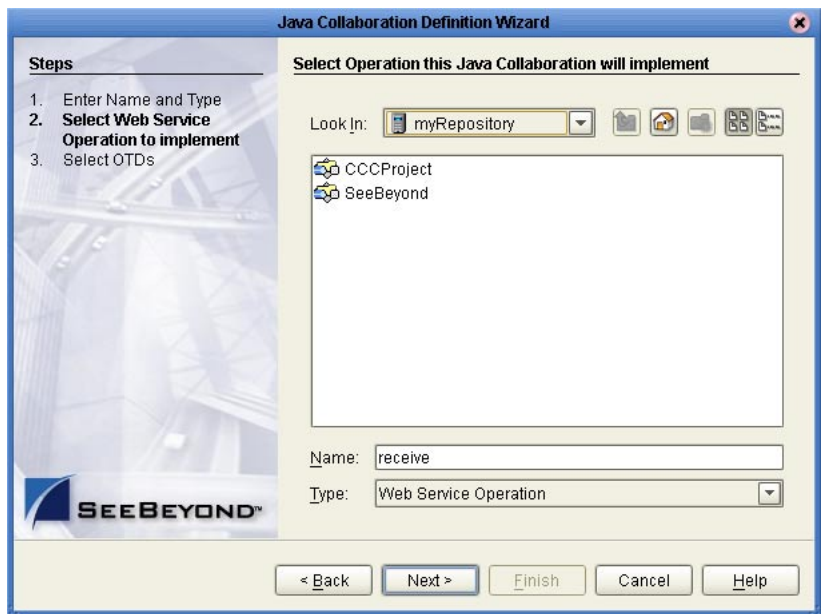

#### **Figure 10** Selecting Collaboration Operations

**3** Double-click **SeeBeyond**, **eGate, Scheduler**, and click **start** as shown below.

**Figure 11** Selecting the Scheduler

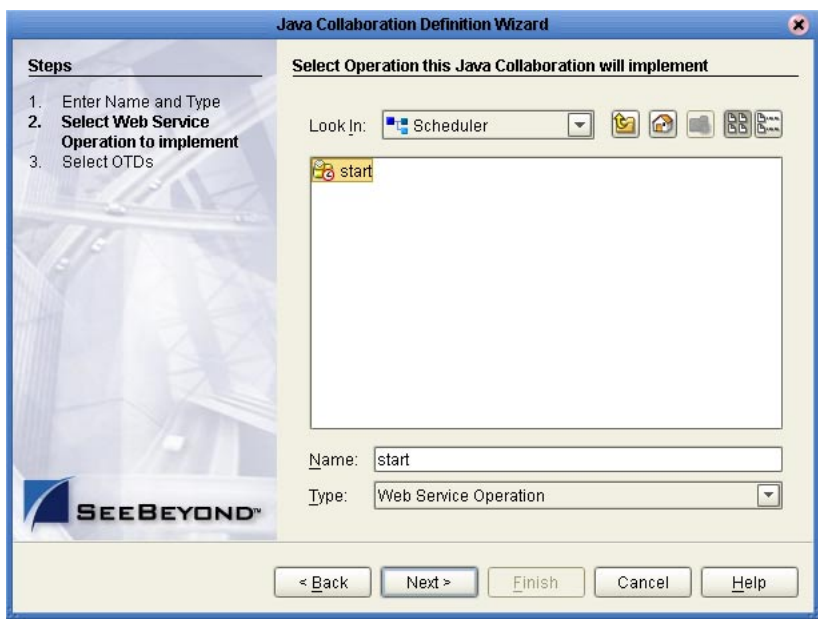

- **4** Click **Next**.
- **5** Browse to and double-click the following files:
	- " **SeeBeyond** > **eWays > File > FileClient**
	- " **SeeBeyond** > **eWays > File > BatcheWay > BatchFTP**
	- " *Projectname* **>** *ProjectOTDs*

The Java Collaboration Definition wizard displays similar to the following:

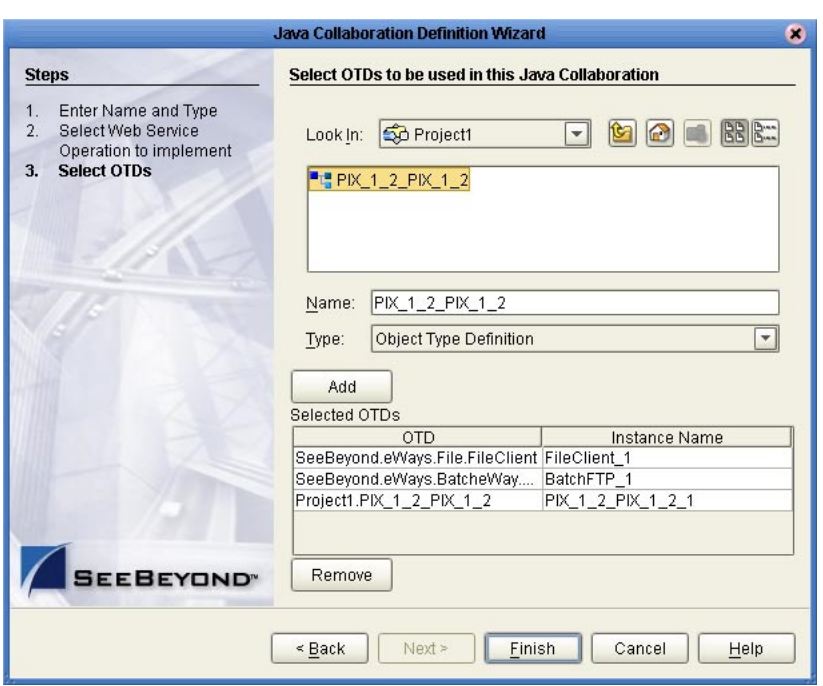

**Figure 12** Selecting DTDs

**6** Click **Finish**. The **Java Collaboration Editor** window appears.

You can now create the business logic for the Collaboration as described below.

# <span id="page-18-0"></span>4.3.4. **Creating the Business Logic for The Collaboration Definition**

Once you have created the Collaboration Definition as described in the section above, you can create the business logic for the Collaboration. The business logic for this inbound PkMS Collaboration consist of the following components;

- **1 [Retrieving the PkMS XML Input Data](#page-18-1)** on page 19
- **2 [Unmarshaling the PkMS XML Data](#page-19-0)** on page 20
- **3 [Mapping the Data](#page-20-0)** on page 21
- **4 [Marshaling Data as String to a File](#page-21-0)** on page 22

#### <span id="page-18-1"></span>**Retrieving the PkMS XML Input Data**

The first step in the business logic is to handle the data when it comes into the Project. In this case, you unmarshal the data to String as described below.

#### **To retrieve the PkMS XML input data**

- **1** Expand **BatchFTP\_1**, right-click **Client**, and click **Select a method to call**. A list of methods appears.
- **2** Click **get().** The **get** box appears as shown below.

#### **Figure 13** Getting Input Data

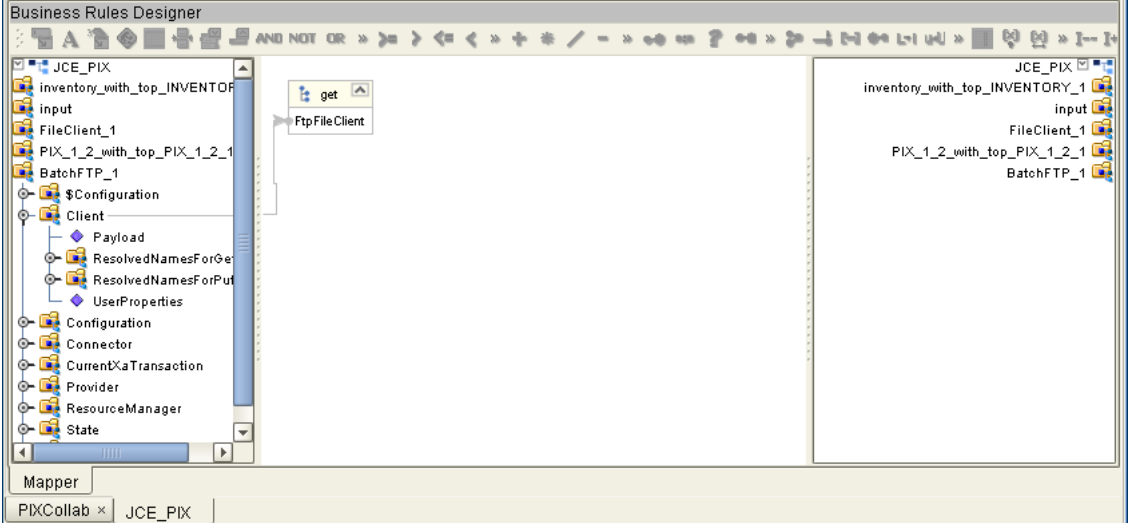

### <span id="page-19-0"></span>**Unmarshaling the PkMS XML Data**

**To unmarshal the PkMS XML data**

- **1** Right-click the inbound XSD OTD, click **Select a method to call,** and click **unmarshalFromString().** The **unmarshalFromString** box appears.
- **2** Click the **Call New Constructor** button. The **Call New Constructor** dialog box appears.
- **3** Enter **string** and press **ENTER**. The list of string constructs appears as shown below.

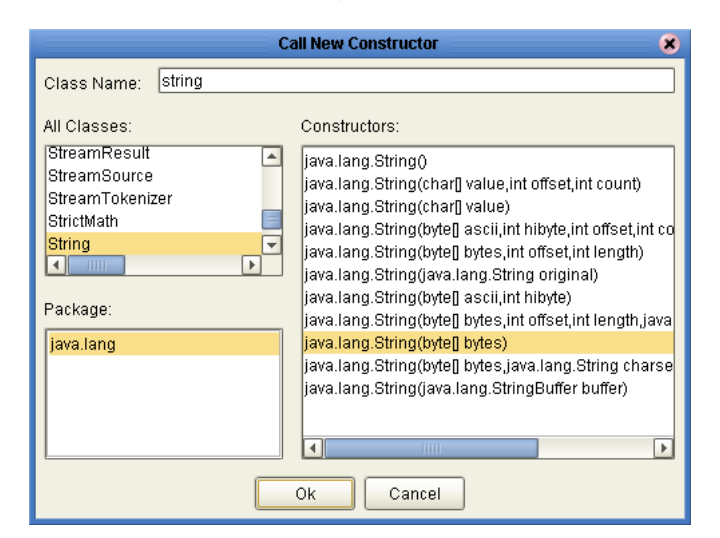

**Figure 14** Calling a New Constructor

- **4** Click **java.lang.string(byte[] bytes)** and click **OK**.
- **5** Drag **Payload** under **Client** to **byte[] bytes** in the **java.lang.string** box.

**6** Drag **result (String)** to **in (String)** as shown below.

**Figure 15** Unmarshaling the Input Data

| <b>Business Rules Designer</b> |                                                                                                    |                                                                                                    |                                    |
|--------------------------------|----------------------------------------------------------------------------------------------------|----------------------------------------------------------------------------------------------------|------------------------------------|
|                                | $\mathbb{R}^3$ $\mathbb{R}$ $\mathbb{R}$ $\oplus$ $\mathbb{R}$ $\oplus$ and not or $\ast$ $\succ$ $\ast$ $\ast$ $\ast$ $\ast$ $\ast$ $\ast$ | <b>22 million</b><br>$\bullet$ a $\geq$ $\Rightarrow$ $\left[\frac{1}{2}\right]$ $\bullet$ to $\left[\frac{1}{2}\right]$ $\geq$ $\left[\frac{1}{2}\right]$<br>3 | KI)<br>$\gg$ 1- $\equiv$ 1+<br>D-1 |
| <b>PE</b> PIXCollab            |                                                                                                    |                                                                                                    | PIXCollab <sup>[2]</sup> "L"       |
| input                          |                                                                                                    |                                                                                                    | input <b>Diet</b>                  |
| FileClient_1                   |                                                                                                    |                                                                                                    | FileClient_1                       |
| E PIX_1_2_PIX_1_2_1            |                                                                                                    | Ŀ.<br>unmarshal From String                                                                                                    | PIX_1_2_PIX_1_2_1                  |
| BatchFTP_1                     |                                                                                                    | PIX_1_2_                                                                                                    | BatchFTP_1                         |
| Configuration                  | java.lang.String                                                                                                    | in (String)                                                                                                    |                                    |
| O-Det Client                   |                                                                                                    |                                                                                                    |                                    |
| Payload                        | bytes (byte[])                                                                                                    |                                                                                                    |                                    |
| ResolvedNamesForGet            |                                                                                                    |                                                                                                    |                                    |
| ResolvedNamesForPut            | result (String)                                                                                                    |                                                                                                    |                                    |
| UserProperties                 |                                                                                                    |                                                                                                    |                                    |
| <b>Configuration</b>           |                                                                                                    |                                                                                                    |                                    |
| <b>Connector</b>               |                                                                                                    |                                                                                                    |                                    |
| CurrentXaTransaction           |                                                                                                    |                                                                                                    |                                    |
| O-LE Provider                  |                                                                                                    |                                                                                                    |                                    |
| <b>C- ResourceManager</b>      |                                                                                                    |                                                                                                    |                                    |
| <b>O-List</b> State            |                                                                                                    |                                                                                                    |                                    |
| C- StateManager                |                                                                                                    |                                                                                                    |                                    |
| Mapper                         |                                                                                                    |                                                                                                    |                                    |
| JCE_PIX ×<br>PIXCollab         |                                                                                                    |                                                                                                    |                                    |

### <span id="page-20-0"></span>**Mapping the Data**

Map the input data to the output data. The figure below shows a sample mapping.

**Figure 16** Mapping the Data

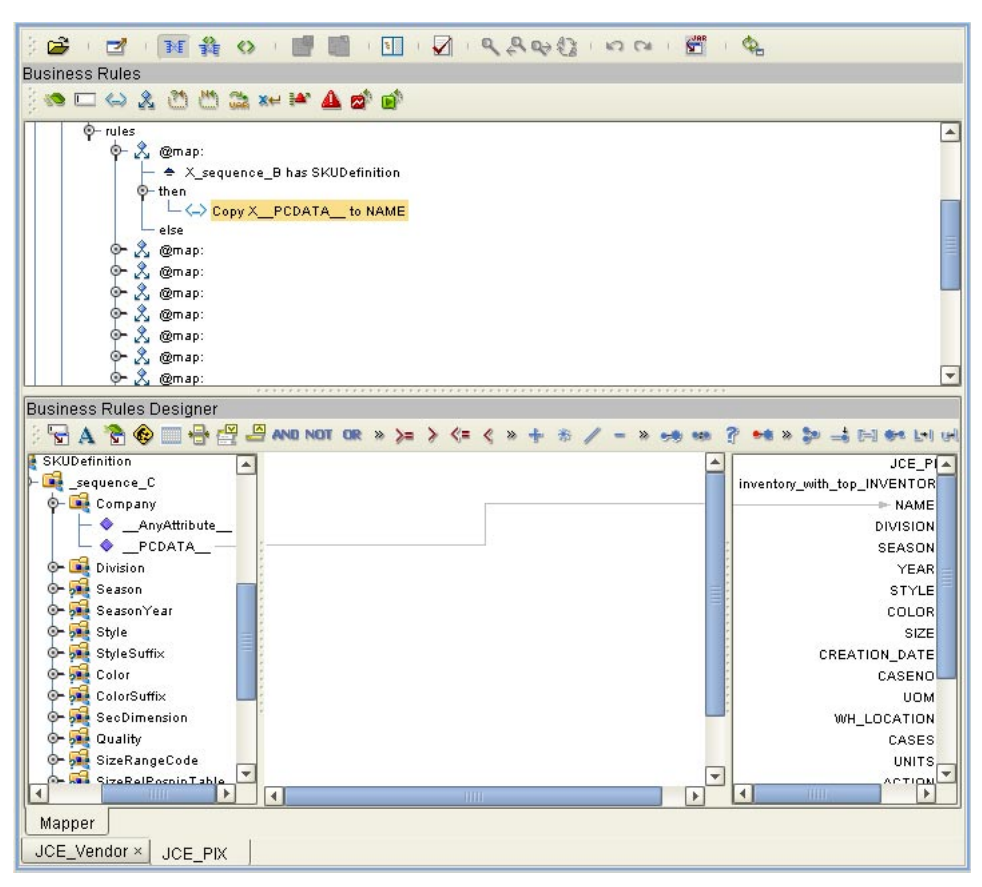

### <span id="page-21-0"></span>**Marshaling Data as String to a File**

The procedure below marshals the converted data to String and forwards it to a file using the File eWay.

**To marshal data as strings to a file**

- **1** Right-click the custom OTD to be marshaled, click **Select a method to call**, and click **marshalToString()**. The **marshalToString** box appears.
- **2** Drag **Result (String)** to **Text** under **FileClient\_1** as shown below.

| <b>Business Rules Designer</b>                                                                                                    |                                                              |                                                                                                    |
|----------------------------------------------------------------------------------------------------|--------------------------------------------------------------|----------------------------------------------------------------------------------------------------|
|                                                                                                    | $\gg$<br>$\gg$<br>7                                          | So<br>K)<br>$\Rightarrow$ $\Rightarrow$ $\Rightarrow$ $\Rightarrow$ $\Rightarrow$ $\Rightarrow$ $\Rightarrow$ $\Rightarrow$<br>ø                          |
| $\Pi$ <sup>-</sup> L <sup>1</sup> JCE_PIX<br>inventory_with_top_INVENTORY_1<br>input<br>FileClient_1<br>PIX_1_2_with_top_PIX_1_2_1<br>BatchFTP_1<br>C- SConfiguration<br>O-DE Client<br>Payload<br>ResolvedNamesForGet<br>ResolvedNamesForPut<br>SerProperties<br>Configuration<br><b>O-B</b> Connector<br>CurrentXaTransaction<br><b>O-</b> Die Provider<br>C- ResourceManager<br>o <b>De State</b><br>O- StateManager | marshalToString<br>Ŀ.<br><b>INVENTORY</b><br>result (String) | JCE_PIX <sup>M</sup> "t"<br>inventory_with_top_INVENTORY_1<br>input <b>Diet</b><br>FileClient_1<br>≕ Text � —<br>PIX_1_2_with_top_PIX_1_2_1<br>BatchFTP_1 |
|                                                                                                    | $\lvert \cdot \rvert$<br>$\frac{1}{2}$                       | $\blacktriangleright$                                                                                                    |
| Mapper                                                                                                    |                                                              |                                                                                                    |
| PIXCollab ×<br>JCE PIX                                                                                                    |                                                              |                                                                                                    |

**Figure 17** Marshaling Data to String

## <span id="page-22-0"></span>4.3.5. **Binding the Collaboration Definition and eWays**

Once you have created the Collaboration and its business logic as described in the section above, you can bind the new Collaboration Definition to the Service, and then connect the Service to the eWays.

#### **To bind the Collaboration Definition and eWays**

**1** From the Project Explorer of the Enterprise Designer, drag the newly created Collaboration Definition to the Service in the Connectivity Map as shown below.

**Figure 18** Binding the Collaboration Definition and Service

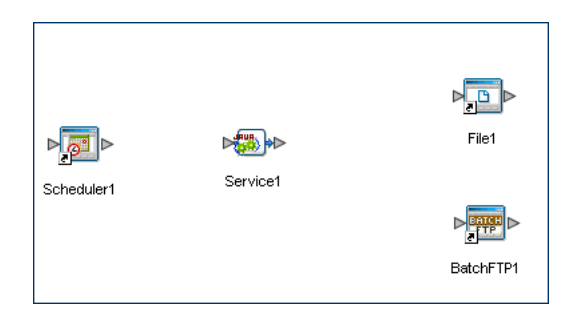

- **2** Double-click the **Service** icon. The **Service1** window appears.
- **3** Drag the Scheduler service to the Scheduler icon.
- **4** Drag the BatchFTP service to the Batch eWay.
- **5** Drag the FileClient service to the File eWay. The binding windows looks similar to the figure below.

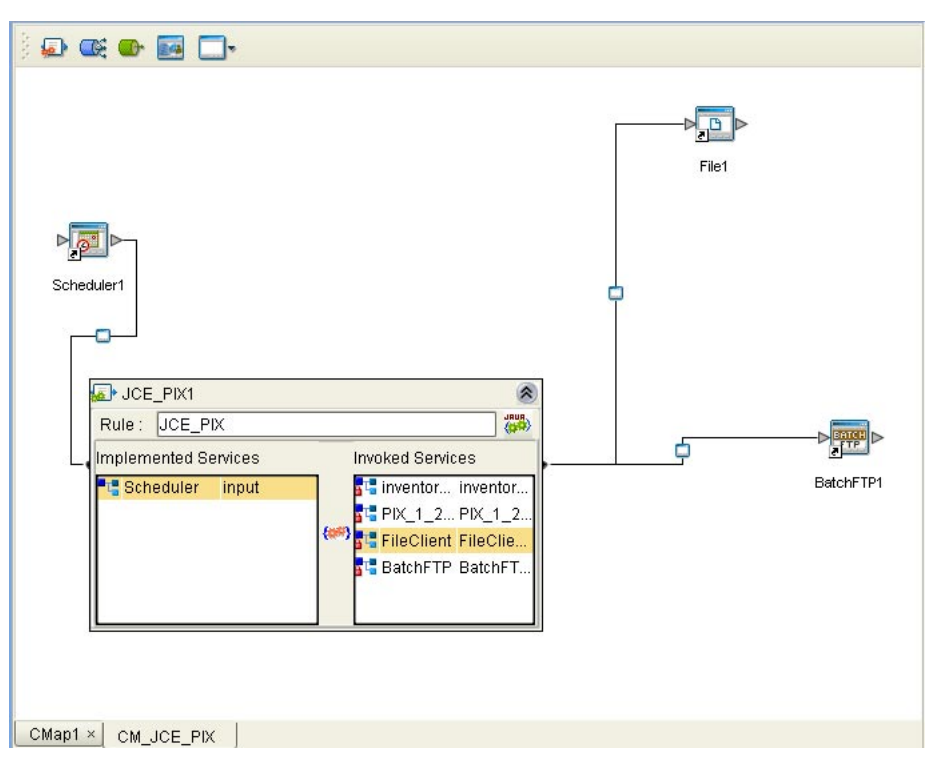

**Figure 19** Connecting the Collaboration to the eWays

**6** Close the **Service1** window and click **Save**.

# <span id="page-23-0"></span>4.3.6. **Completing the Inbound Collaboration**

Once you have completed the Connectivity Map binding, do the following to complete the inbound Collaboration:

! Configure the eWays as described in the eWay documentation.

# <span id="page-23-3"></span><span id="page-23-1"></span>4.4 **Building an Outbound PkMS Collaboration**

The procedure below builds the outbound PkMS Collaboration which retrieves data in user-defined DTD format, converts it to PkMS XML format, and forwards the output to an FTP server using the Batch eWay to be retrieved by an external PkMS system.

# <span id="page-23-2"></span>4.4.1. **Creating the Outbound Connectivity Map**

The procedure below describes how to create the Connectivity Map for the PkMS Collaboration.

#### **To create the outbound Connectivity Map**

**1** In the Project Explorer tab of the Enterprise Designer, right-click the Project, click **New**, and click **Connectivity Map**. A blank Connectivity Map appears.

- **2** Click the **eWay** icon and click the **File External Application**.
- **3** Drag the File eWay icon to the Connectivity Map to create the outbound eWay.
- **4** Drag the **Service** icon to the Connectivity Map.
- **5** Click the **eWay** icon and click **Batch FTP External Application**.
- **6** Drag the Batch eWay icon to the Connectivity Map to create the outbound eWay. The Connectivity Map looks similar to the figure below.

**Figure 20** Outbound PkMS Connectivity Map

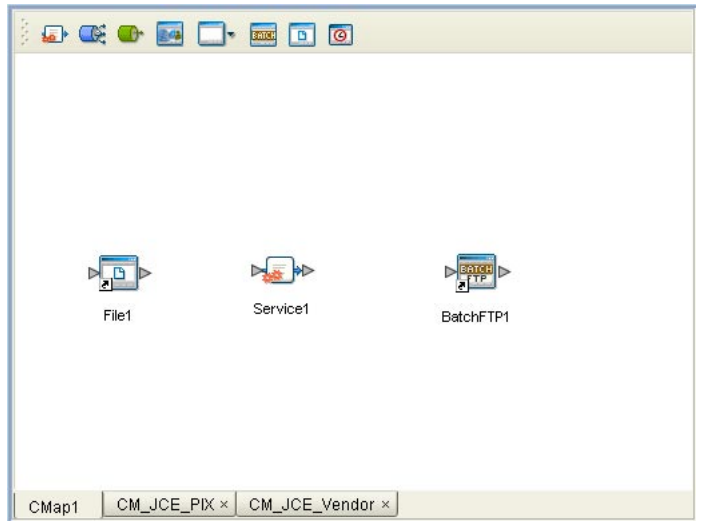

# <span id="page-24-0"></span>4.4.2. **Creating the Outbound OTDs**

For the outbound PkMS Collaboration, you create the following two OTDs:

- ! DTD OTD which uses DTDs to define the input data
- ! XSD OTD which uses an XSD to define the PkMS objects

### <span id="page-24-1"></span>**Creating the Outbound DTD OTD**

**To create the outbound DTD OTD**

**1** Right-click the PkMS Project, click **New**, and click **Object Type Definition**. The **New Object Type Definition** wizard appears as shown below.

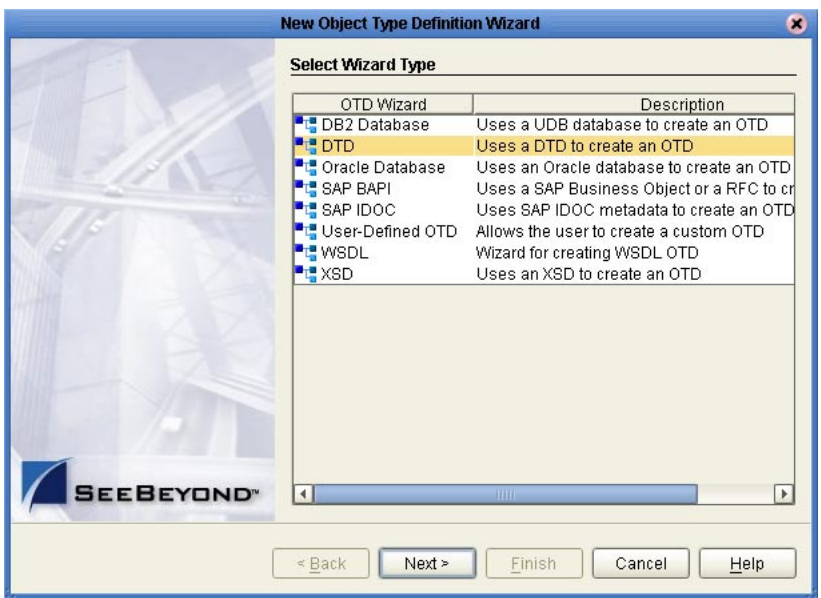

#### **Figure 21** New Object Type Definition Wizard

**2** Click **DTD** and click **Next**. The **Select DTD Files** page appears.

**Figure 22** Selecting DTD Files

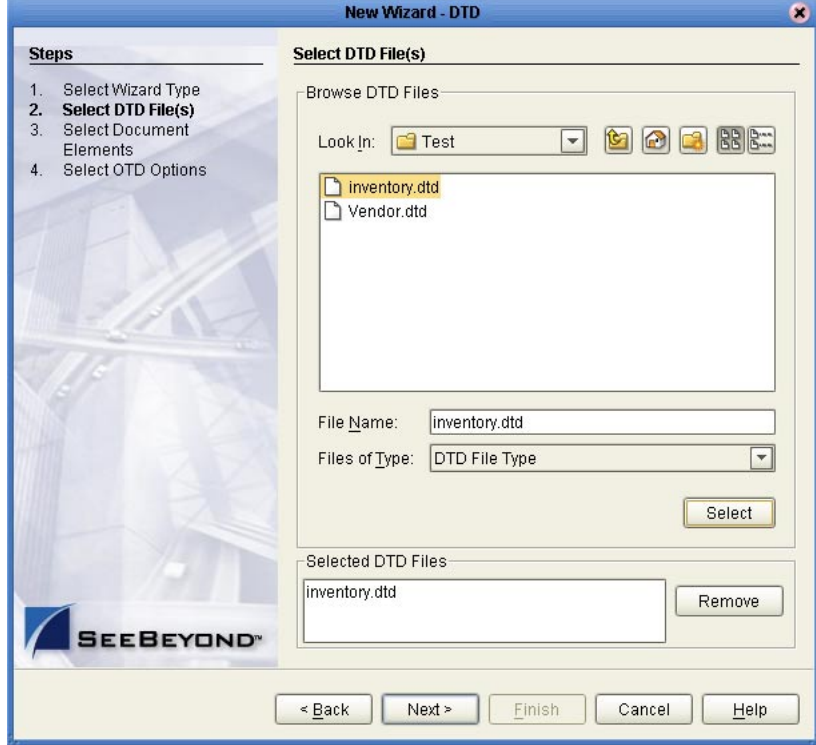

- **3** In the **Look In** box, browse to the location where the custom DTDs reside.
- **4** Double-click the DTDs to be used and click **Next**. The **Select Document Elements**  page appears.
- **5** Click the elements (use CTRL+click to select multiple elements) and click **Next**. The **Select OTD Options** page appears.
- **6** Click **Finish**. The **OTD Editor** window displays the newly created OTD.

### <span id="page-26-0"></span>**Creating the Outbound XSD OTD**

#### **To create the outbound XSD OTD**

**1** Right-click the PkMS Project, click **New**, and click **Object Type Definition.** The **New Object Type Definition** wizard appears as shown below.

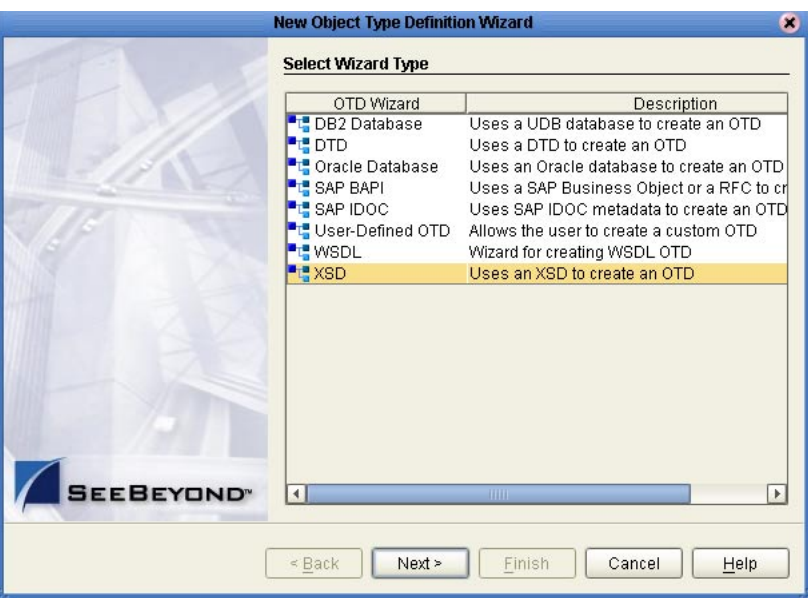

**Figure 23** New Object Type Definition Wizard

**2** Click **XSD** and click **Next**. The **Select XSD Files** page appears.

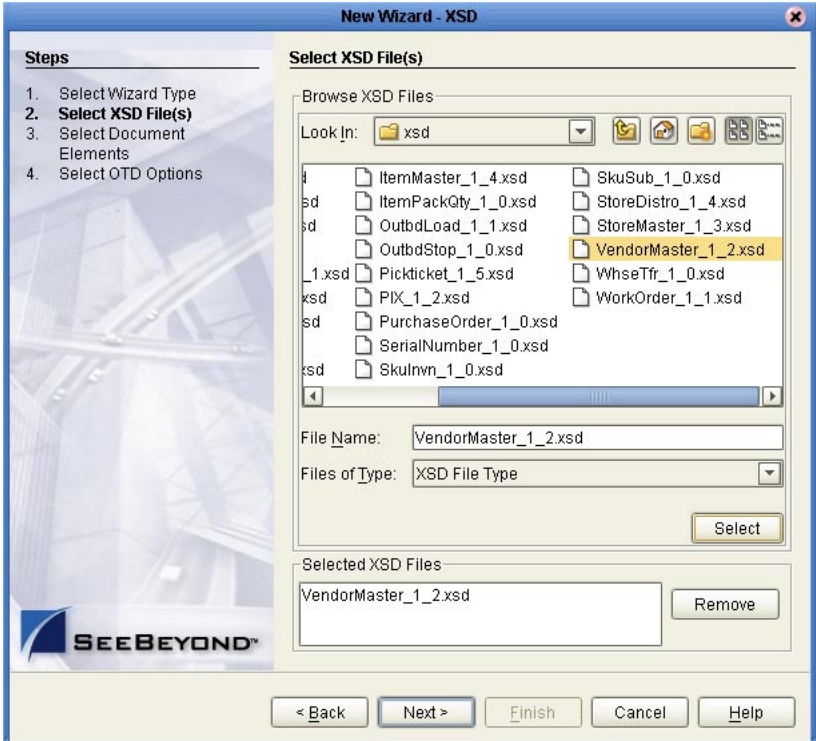

#### **Figure 24** Selecting XSD Files

- **3** In the **Look In** box, browse to the location where you unzipped the **PKMS XSD ZIP WM OpenSystem V1 SP1** zip file. For more information about this zip file, refer to **["Installing the PkMS eWay" on page 9](#page-8-4)**.
- **4** Double-click the XSD file to be used and click **Next**. The **Select Document Elements**  page appears.
- **5** Click the elements and click **Next**. The **Select OTD Options** page appears.
- **6** Click **Finish**. The **OTD Editor** window displays the XSD OTD similar to the one below.

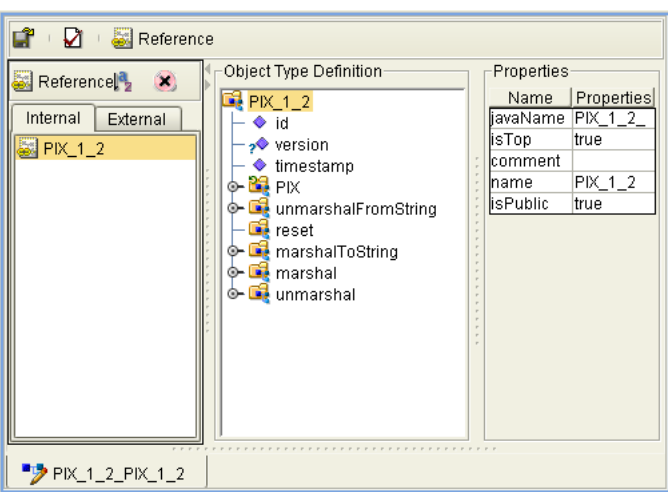

**Figure 25** Outbound XSD OTD

# <span id="page-28-0"></span>4.4.3. **Creating the Collaboration Definition**

#### **To create the Collaboration Definition**

- **1** In the Project Explorer of the Enterprise Designer, right-click the Project, click **New** and click **Java Collaboration Definition**. The **Java Collaboration Definition**  wizard appears.
- **2** In the **Collaboration Name** box, enter the name for the Collaboration and click **Next**. The **Select Operation** page appears as shown below.

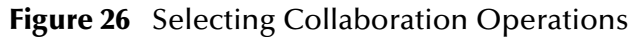

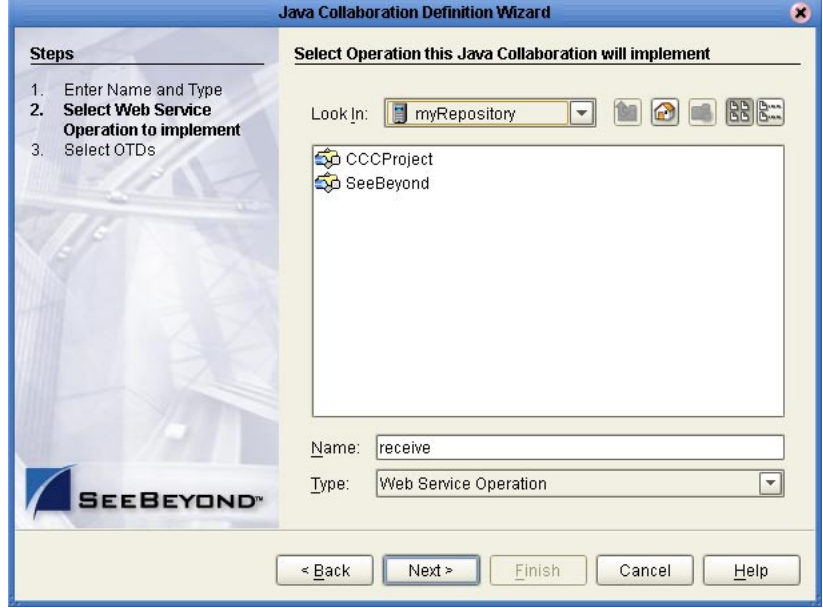

**3** Double-click **SeeBeyond**, **eWays, File**, **FileClient**, and click **receive** as shown below.

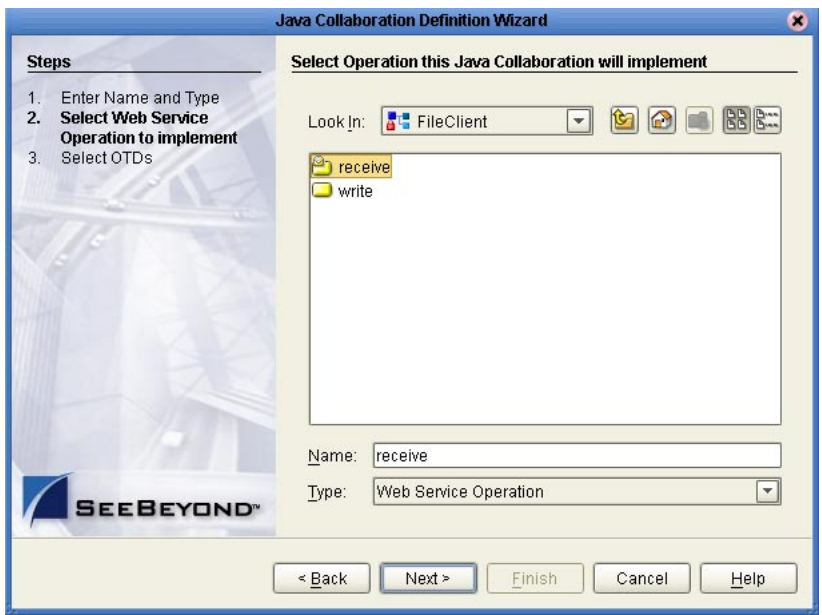

#### **Figure 27** Selecting File Receive

- **4** Click **Next**.
- **5** Browse to the following OTDs and double-click them to add them to the outbound Collaboration Definition:
	- " **SeeBeyond** > **eWays > File > BatcheWay > BatchFTP**
	- " *Projectname* **>** *ProjectOTDs*

The Java Collaboration Definition wizard displays similar to the following:

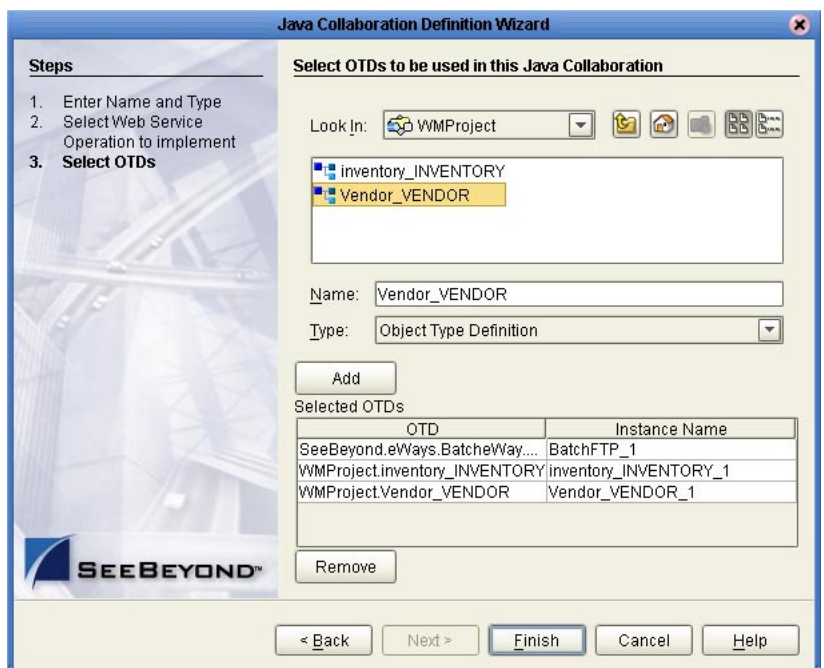

#### **Figure 28** Outbound Collaboration Definition

- **6** Click **Next**.
- **7** Browse to and double-click the following files:
	- " **SeeBeyond** > **eWays > File > BatcheWay > BatchFTP**
	- " *Projectname* **>** *ProjectOTDs*
- **8** Click **Finish**. The **Java Collaboration Editor** window appears.

**Figure 29** Collaboration Definition—XSD to DTD

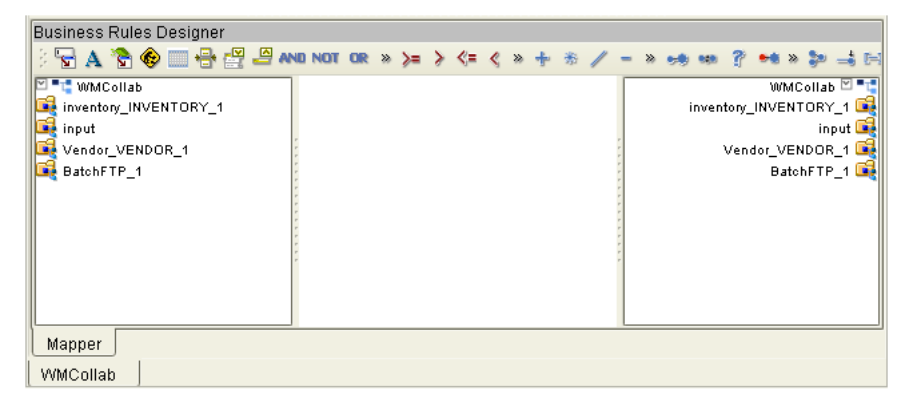

You can now create the business logic for the Collaboration as described below.

# <span id="page-31-0"></span>4.4.4. **Creating the Business Logic for The Collaboration Definition**

Once you have created the Collaboration Definition as described in the section above, you can create the business logic for the Collaboration. The business logic for this outbound PkMS Collaboration consist of the following components:

- **1 [Unmarshaling the Input Data From String](#page-31-1)** on page 32
- **2 [Mapping the Input Data to Output Data](#page-31-2)** on page 32
- **3 [Marshaling to String and Converting to Bytes](#page-32-0)** on page 33

### <span id="page-31-1"></span>**Unmarshaling the Input Data From String**

**To unmarshal the input data**

- **1** Right-click the DTD OTD, click **Select a method to call,** and click **unmarshalFromString().** The **unmarshalFromString** box appears.
- **2** Expand **input** in the input column and drag **Text** to **in (String)** as shown below.

#### **Business Rules Designer** TA 70 1 日程 2 AND NOT OR >> > > < < > + \* / - > \$ # ? \* \* > \* = H \* LI H \* WMCollab<sup>[o]</sup> "<mark>[</mark>] **D**<sup>-1</sup> WMCollab **A** input input  $\Box$ to unmarshalf rom String  $E \leftrightarrow E$  ByteArray Vendor\_with\_top\_VENDOR\_1 VENDOR VendorMaster\_1\_2\_with\_top\_VendorMaster\_1\_2\_1 in (String) Vendor\_with\_top\_VENDOR\_1 BatchFTP\_1 VendorMaster\_1\_2\_with\_top\_VendorMa BatchFTP\_1  $\overline{\mathbf{r}}$ ⊡  $\Box$ Mapper WMCollab × JCE\_Vendor

#### **Figure 30** Unmarshaling the Input Data

### <span id="page-31-2"></span>**Mapping the Input Data to Output Data**

You can map input and output data in several ways. The section below gives an example of mapping data, such as:

- ! Assigning literal values to output data
- ! Dragging input data to output data

#### **To assign literal values to output data**

- **1** Click **Create Literal** . The **Create Literal** dialog box appears.
- **2** In the **Type** box, click **String**.
- **3** In the **Value** box, enter the value to be assigned to this output data, and click **OK**. This adds the literal to the Business Rules Designer.
- **4** Drag the value to the output data as shown below.

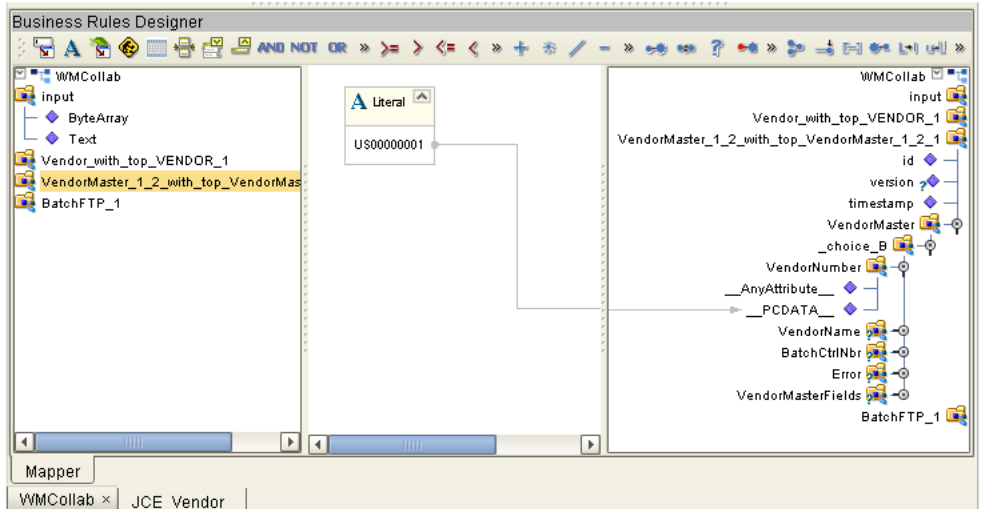

#### **Figure 31** Assigning Literal Values to Output Data

#### **To assign input data to output data**

! Drag the input data to the output data as shown below.

**Figure 32** Connecting Input and Output Data

| <b>Business Rules Designer</b>                                                                                                    |                                                  |
|----------------------------------------------------------------------------------------------------|--------------------------------------------------|
| $\frac{1}{2}$ $\frac{1}{2}$ $\frac{1}{2}$ $\frac{1}{2}$ $\frac{1}{2}$ $\frac{1}{2}$ $\frac{1}{2}$ $\frac{1}{2}$ and not or $\frac{1}{2}$ $\frac{1}{2}$ $\frac{1}{2}$ $\frac{1}{2}$ $\frac{1}{2}$ $\frac{1}{2}$ $\frac{1}{2}$<br>器 | $\gg$<br>$\gg$<br>— FI<br>Ŧ<br>$-1$              |
| <b>M</b> I WMCollab                                                                                                    | WMCollab <sup>[1]</sup>                          |
| input                                                                                                    | input l                                          |
| ByteArray                                                                                                    | Vendor_with_top_VENDOR_1                         |
| <b>♦</b> Text                                                                                                    | VendorMaster_1_2_with_top_VendorMaster_1_2_1     |
| Vendor_with_top_VENDOR_1                                                                                                    | id ◆                                             |
| NAME                                                                                                    | version $\sqrt{\phantom{a}}$                     |
| ADDRESS                                                                                                    | timestamp •                                      |
| $\bullet$ CITY                                                                                                    | VendorMaster                                     |
| STATE                                                                                                    | $_$ choice $B$ $_4^ _0^-$                        |
| COUNTRYCODE                                                                                                    | VendorNumber <b>B</b> -+                         |
| VendorMaster_1_2_with_top_VendorMas                                                                                                    | __AnyAttribute___ ◆ --                           |
| BatchFTP 1                                                                                                    | $PCDATA$ $\bullet$ -                             |
|                                                                                                    | VendorName 5                                     |
|                                                                                                    | AnyAttribute $\quad \, \blacklozenge$ $-$        |
|                                                                                                    | ⇒ PCDATA ◆                                       |
|                                                                                                    | BatchCtrlNbr                                     |
|                                                                                                    | Error base - O                                   |
| <b>TITLE</b><br>$\left  \right $<br><b>TITTE</b>                                                                                                    | I۰<br><b>THEFT</b><br>$\blacktriangleright$<br>ь |
| Mapper                                                                                                    |                                                  |
| WMCollab ×<br>JCE Vendor                                                                                                    |                                                  |

### <span id="page-32-0"></span>**Marshaling to String and Converting to Bytes**

Once the data is mapped, marshal the data to String and then convert the String data to bytes.

**To marshal the input data to String and convert the String data to bytes**

- **1** Right-click the XSD OTD to be marshaled, click **Select a method to call**, and click **marshalToString()**. The **marshalToString** box appears.
- **2** Right-click **Result (String),** click **Select a method to call**, and click **getBytes()**. The **getBytes** box appears.
- **3** Expand **BatchFTP\_1** in the output column.
- **4** Drag **result (Bytes[])** to **Payload** under **BatchFTP\_1** as shown below.

**Figure 33** Marshaling Data to String and Forwarding Bytes to Payload

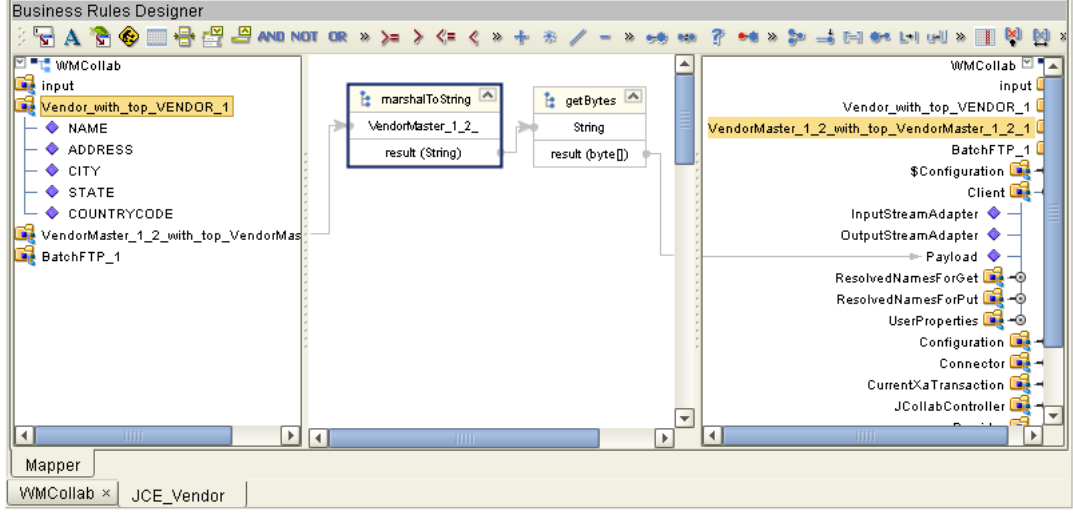

### <span id="page-33-0"></span>**FTPing The PkMS Data to an FTP Server**

After converting the data to bytes and forwarding it to the Batch eWay payload, FTP the PkMS data to an FTP server as described below.

#### **To FTP the PkMS data to an FTP server**

- **1** Expand **BatchFTP\_1** in the input column.
- **2** Right-click **Client**, click **Select a method to call**, and click **put()**. The **put** box appears as shown below.

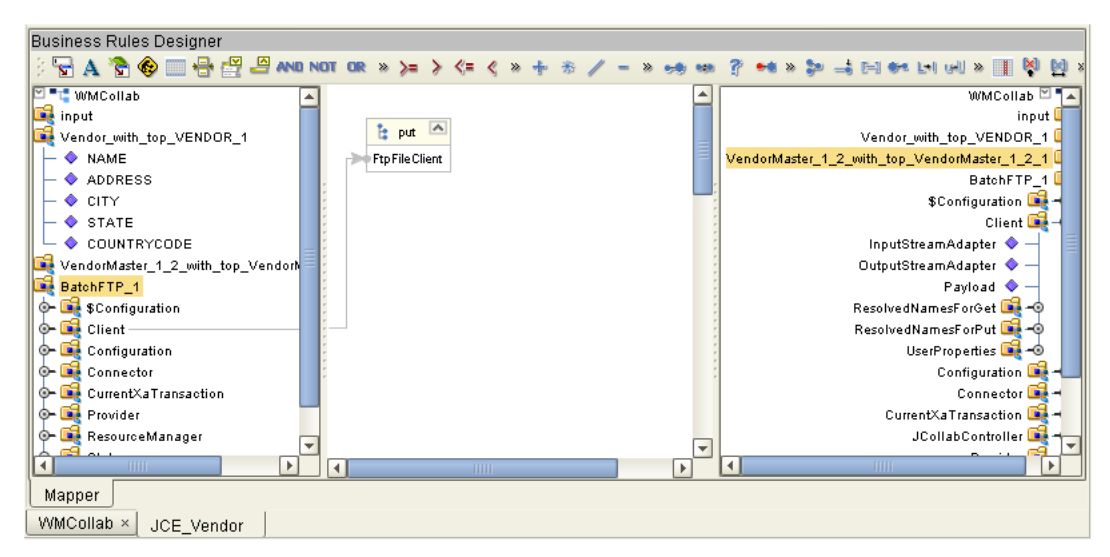

**Figure 34** FTPing Output to an FTP Server

**3** Click **Save**.

## <span id="page-34-0"></span>4.4.5. **Binding the Collaboration Definition and eWays**

Once you have created the Collaboration and its business logic as described in the section above, you can bind the new Collaboration Definition to the Service, and then connect the Service to the eWays.

#### **To bind the Collaboration Definition and eWays**

- **1** From the Project Explorer of the Enterprise Designer, drag the newly created Collaboration Definition to the Service in the Connectivity Map.
- **2** Double-click the **Service** icon. The **Service1** window appears.
- **3** Drag the BatchFTP service to the Batch eWay.
- **4** Drag the FileClient service to the File eWay.
- **5** Close the **Service1** window and click **Save**.

### <span id="page-34-1"></span>4.4.6. **Deploying the Project**

Once you have completed the Connectivity Map binding, you must do the following to finish the Project:

- **1** Configure the eWays as described in the eWay documentation.
- **2** Create an Environment and Deployment Profile and run the Project as described in the *eGate Integrator User's Guide*.

# <span id="page-34-2"></span>4.5 **Working with The PkMS eWay Sample**

PkMS eWay includes a sample that you can import to see how a PkMS conversion can be set up. The sample is provided as a zip file, **PkMS\_eWay\_Sample.zip**, on the installation CD-ROM. This zip file contains:

- ! A zip file with an exported Project that you can import (**WM\_Sample.zip**)
- An input file

## <span id="page-34-3"></span>4.5.1. **Importing the Sample Project**

The installation CD-ROM includes a sample Project for the PkMS eWay. To import the Project into Enterprise Designer, follow the steps below.

#### **To import the sample**

- **1** Copy **PkMS\_eWay\_Sample.zip** from the samples directory on the installation CD-ROM to a temporary directory.
- **2** Unzip the file to the temporary directory.
- **3** In the Project Explorer tab of the Enterprise Designer, right-click the Repository and click **Import Project**. The **Select File to Import** dialog box appears.
- **4** Browse to the temporary directory.
- **5** Double-click **WM\_Sample.zip.** The **File Destination** dialog box appears.
- **6** Click **Import to a new Project**, enter the name of the Project, and click **OK**.
- **7** When the import has successfully completed, right-click the Repository and click **Refresh All from Repository**.

The Project is now imported. Before you deploy and run the Project, do the following:

- ! Configure the eWays for the correct input and output directories. Refer to the eWay documentation for more information.
- ! Create an Environment and Deployment Profile, and run the Project. Refer to the *eGate Integrator User's Guide* for more information.

# <span id="page-36-0"></span>**Index**

### **C**

conventions path name separator **[6](#page-5-2)** Windows **[6](#page-5-3)** creating PkMS Projects **[13](#page-12-3)**

### **D**

document conventions **[6](#page-5-4)** document purpose and scope **[5](#page-4-3)**

### **I**

implementation **[11](#page-10-6)** inbound Projects **[13](#page-12-4)**

### **O**

organization of information, document **[5](#page-4-4)** outbound Project **[24](#page-23-3)**

#### **P**

Projects creating **[13](#page-12-3)** inbound **[13](#page-12-4)** outbound **[24](#page-23-3)**

### **S**

SeeBeyond Web site **[7](#page-6-2)** supporting documents **[7](#page-6-3)**

#### **T**

technical support SeeBeyond Web site **[7](#page-6-2)**

#### **W**

writing conventions **[6](#page-5-4)**